**エリアスキャンをする**

今いる地域(現在地エリア)のチャンネルリストを作成します。

TV(ワンセグ)受信画面でボタンを表示させ、 **1**

メニュー ➡ エリアスキャン をタッチする。

zP.123

- :現在地エリアのチャンネルリストに変更され、スキャン\*を行うかどうかのメッセージが 表示されます。 はい / いいえ を選択してください。
- \*印…スキャンとは、チャンネルリストに登録された放送局の中継局を探索する機能です。 ●現在地付近に新しく開局された放送局や、現在地に隣接した地域で受信できる放送局を追加した いときは、再スキャンを行ってください。【写下記 お知らせ
	- ●エリア変更を 自動 に設定している場合、現在地エリアが変わるとメッセージが表示され、自動 でその地域のチャンネルリストを作成します。

## **チャンネルスキャンをする**

## 自宅登録/お好み登録/再スキャンなどをすることができます。

※自宅登録/お好み登録を行うときは、あらかじめ登録したい地域のチャンネルリストを作成してく ださい。**PEP 125** 

. . . . . . . . . . **1** TV(ワンセグ)受信画面でボタンを表示させ、

メニュー ➡ チャンネルスキャン をタッチする。

zP.123

**2** 自宅登録 / お好み登録 / 再スキャン を選択し、 チャンネルスキャン タッチする。 1 000テレビ 00007V : 自宅登録 / お好み登録 をタッチした場合は、メッセージ **AAAFVE** が表示されます。 はい / いいえ を選択してください。

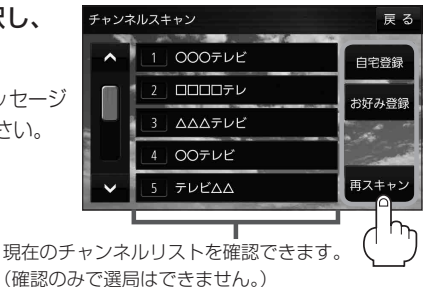

ボタン | ファイン インファイル インタン | アイア わたり のうち のうち のうち のうち 内 容 ■自宅登録 ■ 自宅で視聴するためのチャンネルリストを登録します。エリア変更を行い自宅と異なる地域で 視聴していた場合、帰宅後すぐ自宅で視聴するのに便利です。 お好み登録 よく利用する地域で視聴するためのチャンネルリストを登録します。利用する地域に移動した 場合などに、すぐ視聴するのに便利です。 日スキャン 現在地付近に新しく開設された放送局や、現在地に隣接した地域で受信できる放送局を追加 したい場合などに行います。